# TEMP880 TEMP850

# 溫度控制器 中文操作說明手冊

# |※ 本說明書是 TEMP880 和 TEMP850 的共同說明書,表記以 TEMP880。

# 1. 安裝說明書

# 1.1 外觀檢查及配件確認

 收到産品,請您先檢查産品外觀並確認是否有産品破損。 然後,請您確認如下事項:

# 1.1.1 産品配置確認

# 請您確認該産品與您所訂購的配置是否一致。

確認方法 : 確認包裝箱上側及該産品盒左側標簽的型號、配置和編碼。

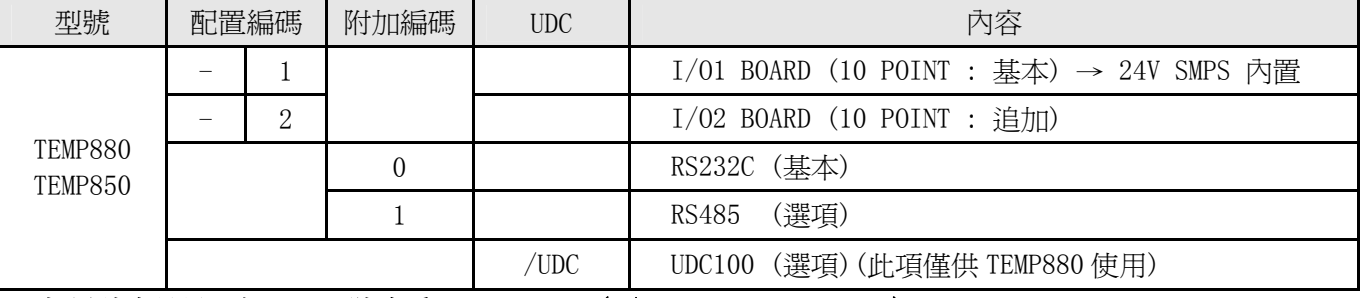

# 如果該産品是一般型,型號應爲 TEMP880-10 (I/O 10POINT + RS232C)。

1.1.2 包裝內容確認

請您確認一下是否有如下部件:

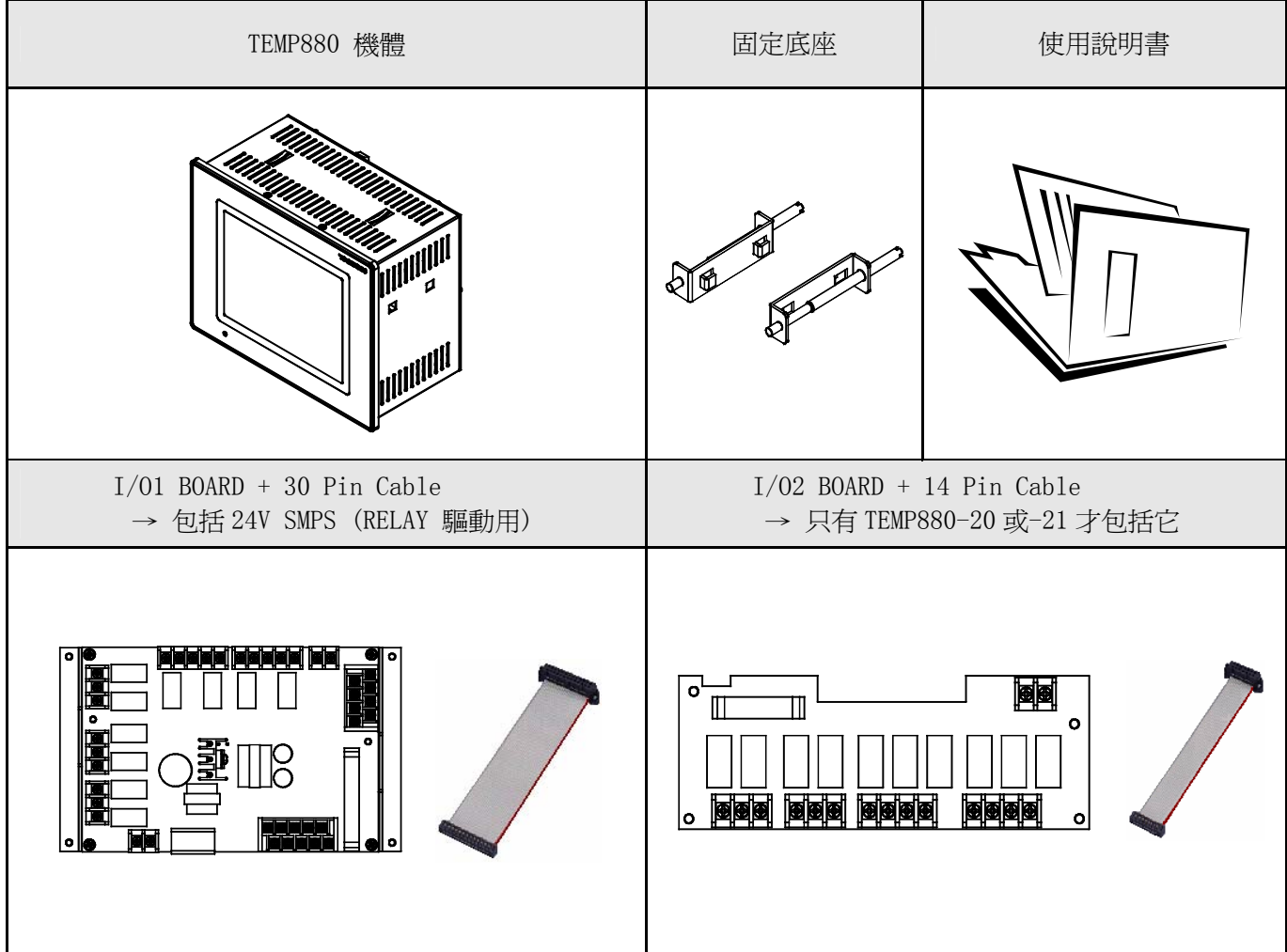

#### 1.1.3 發現有問題産品的處理方法

如上述,檢查產品的外觀結果發現產品損壞等問題或發現了遺漏的配件,請與經銷商或我公司營業部聯繫。

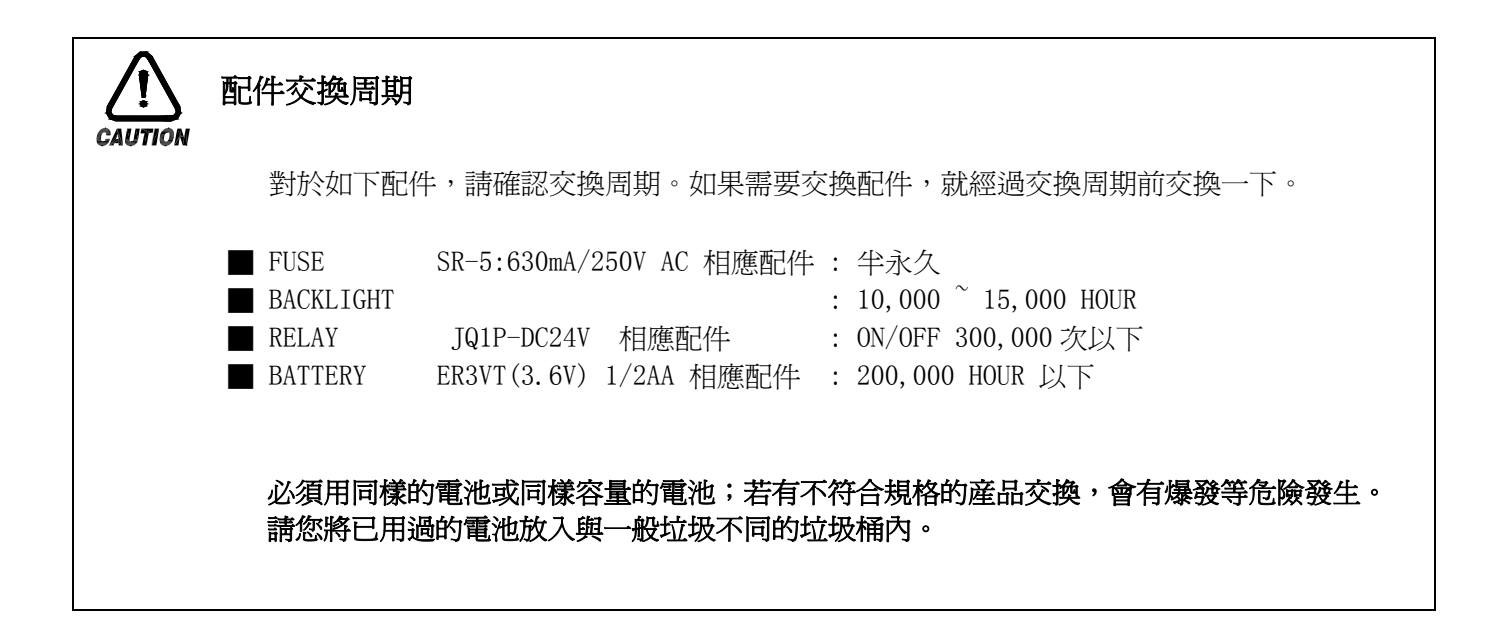

# 1.2 産品安裝

1.2.1 安裝地點及環境

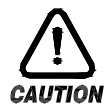

#### 對安裝場所及環境的注意事項

- (一) 由於有觸電的危險,把本産品安裝在 Panel 時,通電後(電源 ON)再操作(注意觸電)。
- (二) 在如下場所及環境下請不要安裝本産品。
	- 人無意識中可能接觸到接線柱的場所
	- 機械性震動或衝擊場所
	- 腐蝕性煤氣或者燃燒性煤氣場所
	- 溫度變化頻繁的場所
	- 溫度過高(50℃以上), 過低(10℃以下) 場所
	- 直射光線下的場所
	- 受雷磁波影響多的場所
	- 濕氣重的場所(周圍濕度 85%以上場所)
	- 火災時周圍易燃品多的場所
	- 灰塵或鹽分多的場所
	- 紫外線強的場所

# 本産品的 case 爲 SPCC-SD, BEZEL 是用 ABS/PC 防火性材料來製作的,但因火災有易燃品的地方請不要安裝。 特別是,不要把本儀錶直接放在易滅火的東西上面。

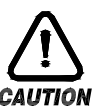

# 安裝時注意事項

- - (一) 不要把造成噪音(NOISE)的機械或配電線的産品放在周圍。
	- (二) 産品請在 1050℃, 2090%RH(防止結露)內使用。 特别是,不要接近易發熱的機械。
	- (三) 安裝時産品不要傾斜。
	- (四) 産品請在 -2570℃, 595%RH(防止結露)內保管。 () 特別是, 在 10℃以下的低溫下使用時應充分預熱後(WARMING UP)使用。
	- (五) 配線時全部機械的電源先切斷(OFF)後再配線。 (注意觸電)
	- (六) 本産品無須另外操作,在 100240V AC, 50/60Hz 22Vamax 上工作。 () 使用额定外的電源時有觸電及火災的危險。
	- (七) 請不要用濕手操作,有觸電危險。
	- (八) 爲降低使用時火災,觸電,傷害等危險,請遵循基本注意事項。
	- (九) 安裝及使用方法請嚴格按照使用說明書上明示的方法。
	- (十) 接地所必要的內容請參考安裝要領。但請絕不要在水管,煤氣管,電話線,避雷針上接地, () 會有爆炸及引火的危險。
	- (十一) 本産品的機械間結束接觸之前請不要通電(電源 ON),可能會發生故障。
	- (十二) 不要堵住本産品內的防熱區。會發生故障。
	- (十三) I/O Relay Board 請不要傾斜,必須在抗溫抗濕的內部安裝, Board 上固定用的孔上用 Board 和 螺釘帽擰緊固定後使用。
	- (十四) 過電壓保護程度是 CategoryⅡ,使用環境是 DegreeⅡ。

1.2.3 外形尺寸

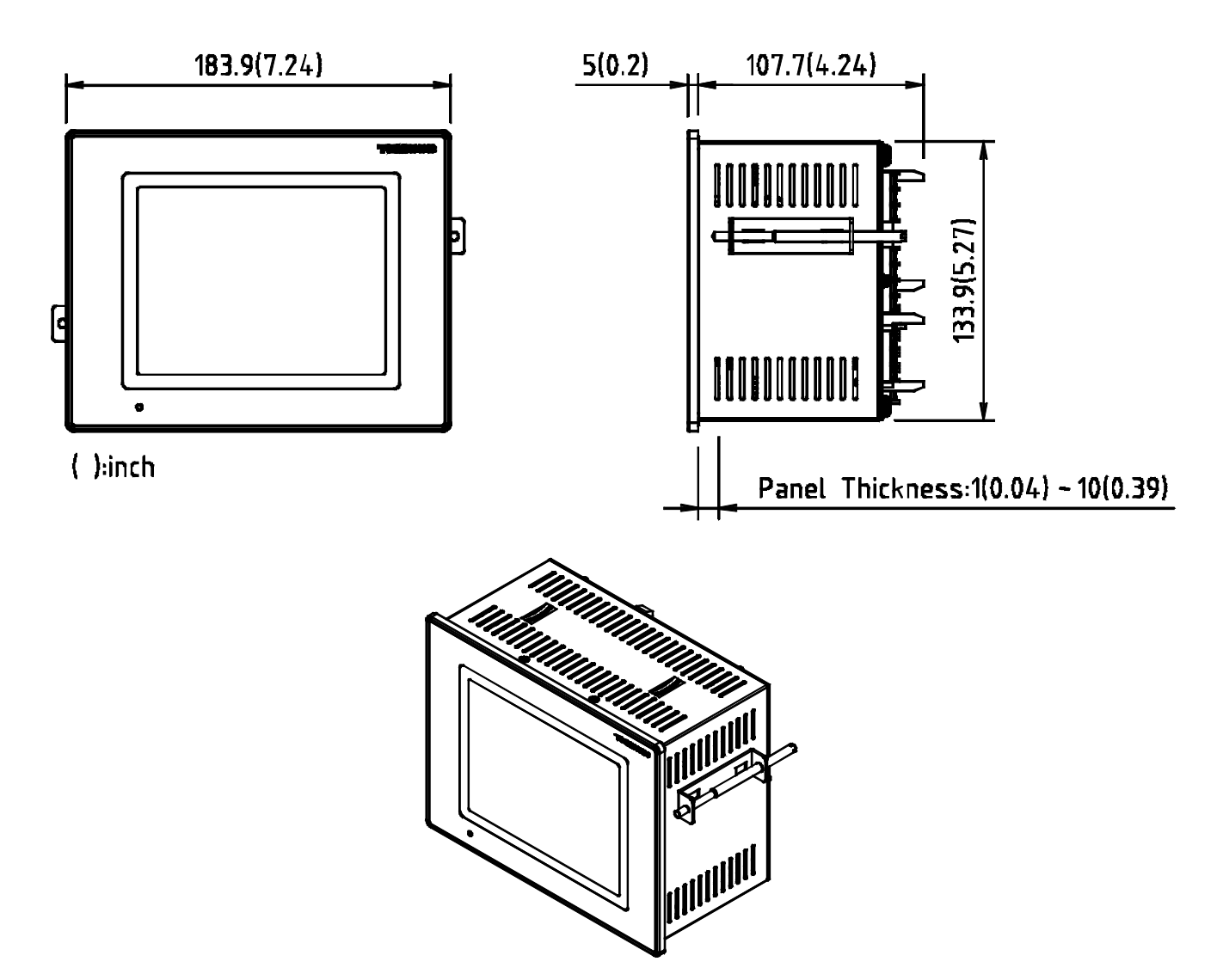

1.2.4 PANEL CUTTING 尺寸

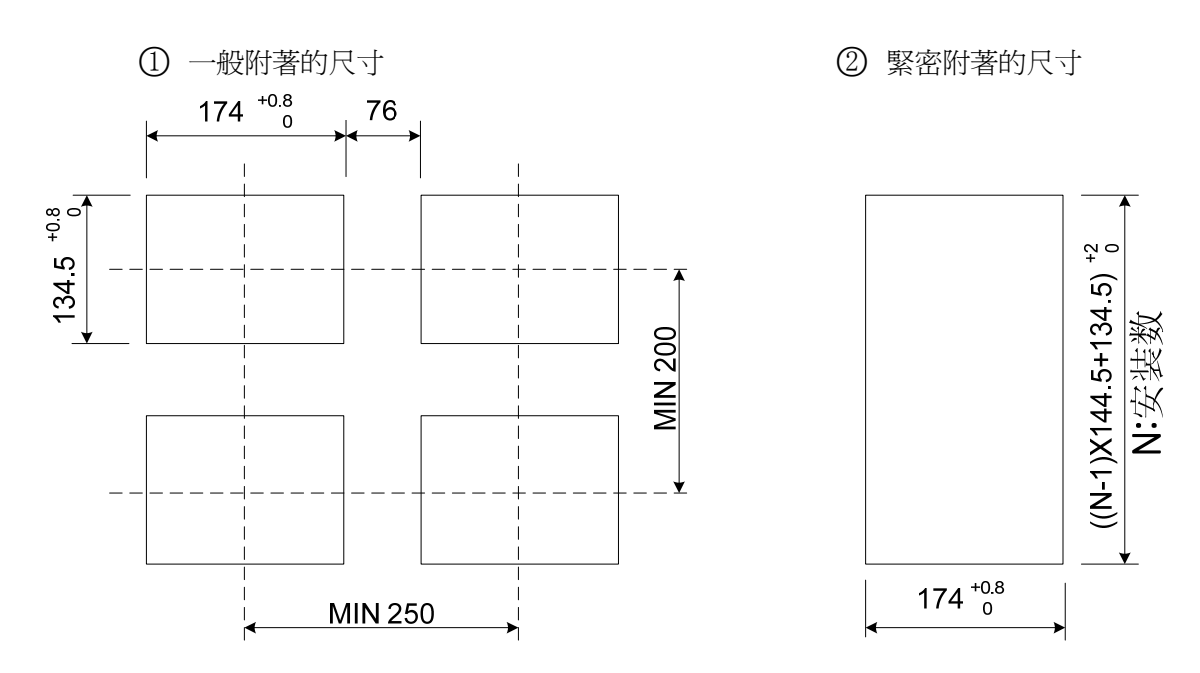

# 1.2.5 支架(MOUNT) 安裝方式

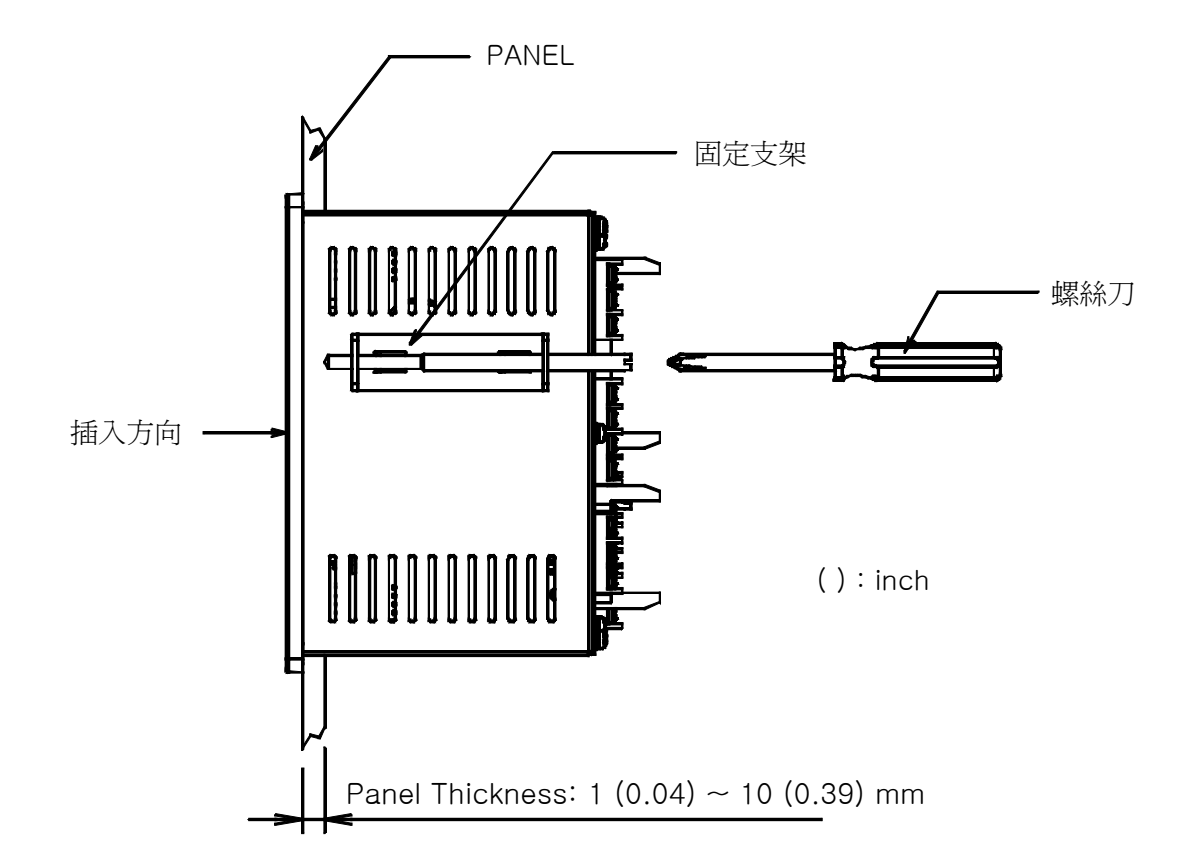

- ○1 將所要安裝的PANEL進行切斷。(參考:1.3.4. PANEL CUTTING 尺寸)
- ○2 如上圖,將該産品從機體後面插入到安裝孔。
- ○3 用固定支架將機體固定於機體左右。(用螺絲刀)

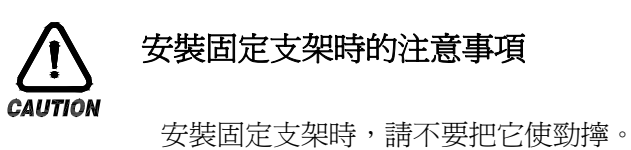

# 1.2.6 安裝斷路電路器

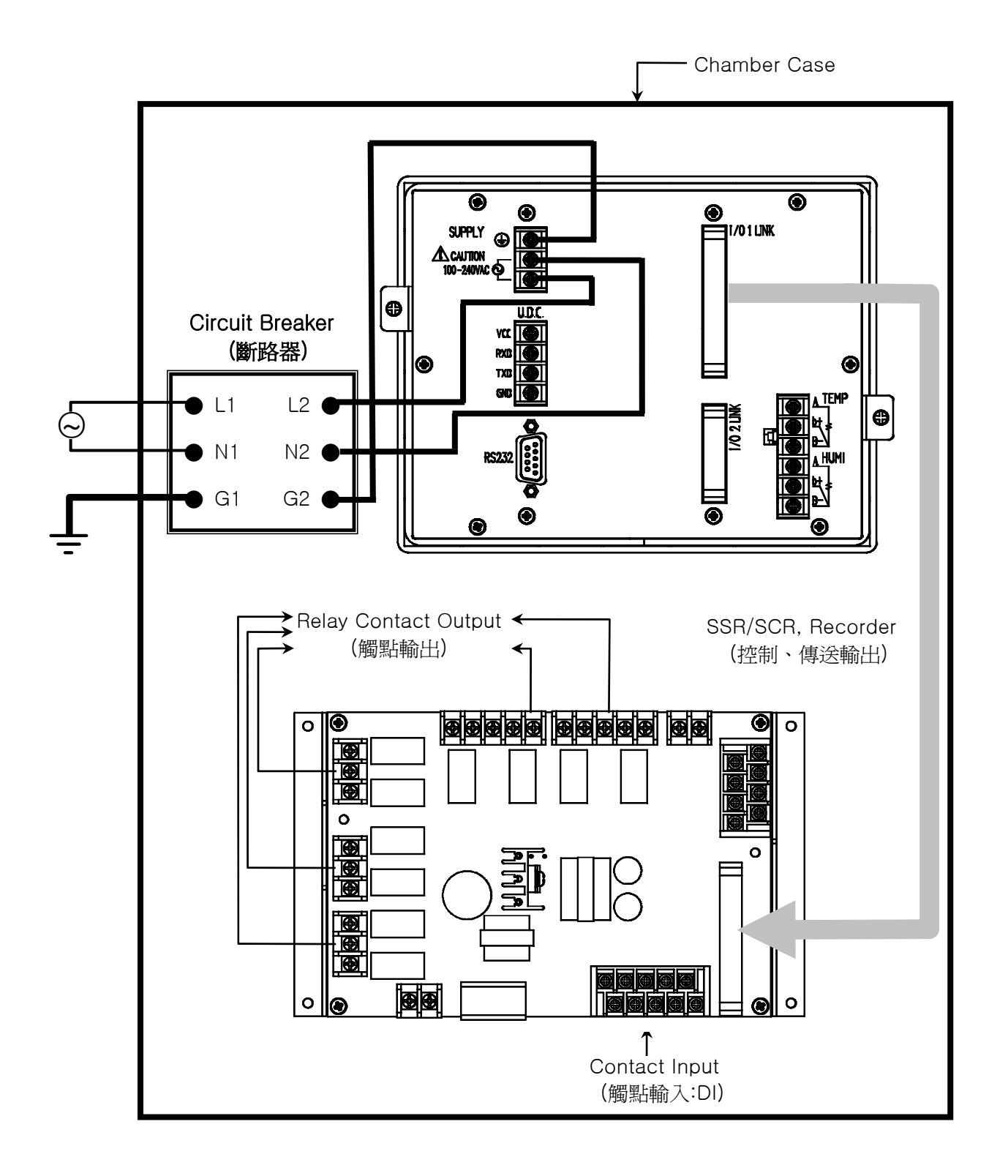

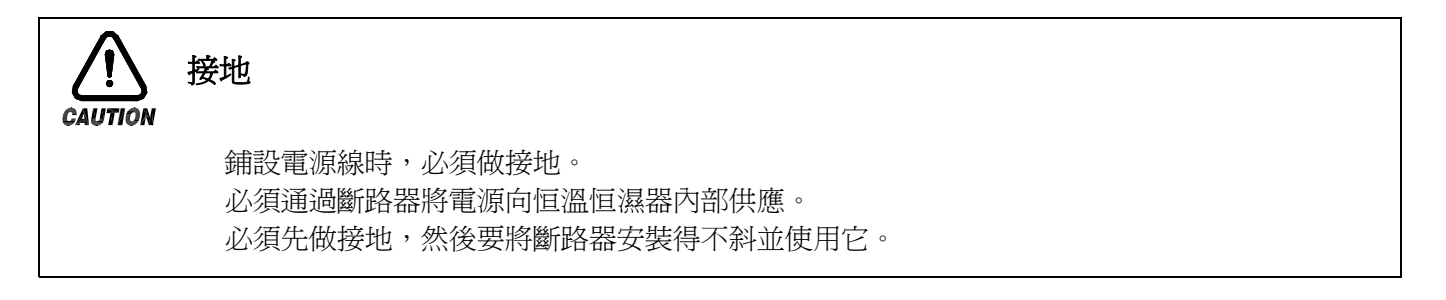

# 1.3 配線

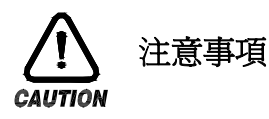

全部儀錶的主電源切斷後(OFF),用檢測器(TESTER)來確認配線電纜(CABLE)是否不通電, 然後再配線。 通電中會有觸電危險,請絕不要接觸接線柱。 應切斷主電源後(OFF)配線。

- 1.3.1 配線方法
- 1.3.1.1 電源電纜推薦配置

聚乙烯絕緣電纜 KSC 3304 0.9~2.0 ㎜

1.3.1.2 接線柱推薦配置

如下圖,必須使用適合 M3.5 SCREW 的絕緣 SLEEVE 被附著的接線柱。

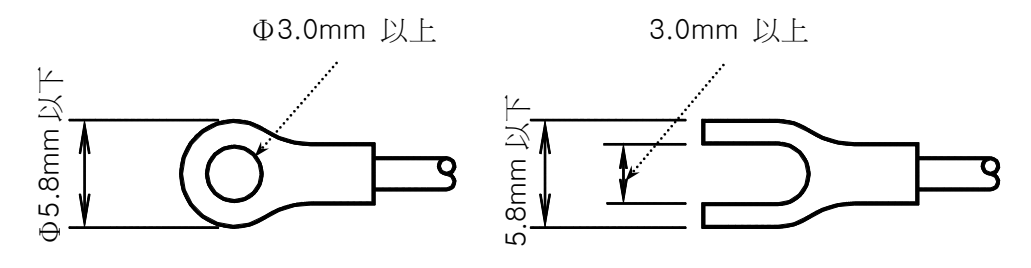

- 1.3.1.3 噪音(NOISE)對策
	- 噪音的起因
		- (一) RELAY 及觸點
		- $(\rightrightarrows)$  SOLENOID COIL, SOLENOID VALVE
		- (三) 電源線(LINE)
		- (四) 誘導負荷
		- (五) INVERTOR
		- (六) MOTOR 整流器
		- (七) 位元相角控制 SCR
		- (八) 無線通信器
		- (九) 焊接機械
		- (十) 高壓點火裝置等

#### ■ 噪音對策

從噪音發生根源來考慮,配線時請注意如下點:

- (一) 輸入電路的配線離電源電路和接地電路留一定間隔。
- (二) 因靜電誘導而産生的噪音請使用防護線(SHIELD WIRE)。 注意不要 2 點接地,根據需要把防護線接到接地接線柱上。
- (三) 因電磁誘導産生噪音時把輸入配線撚緊後配線。
- (四) 根據需要,參考1.4.2.9 補助RELAY的使用進行配線。

# 1.3.2 接線柱配線圖

1.3.2.1 TEMP880 機體接線柱

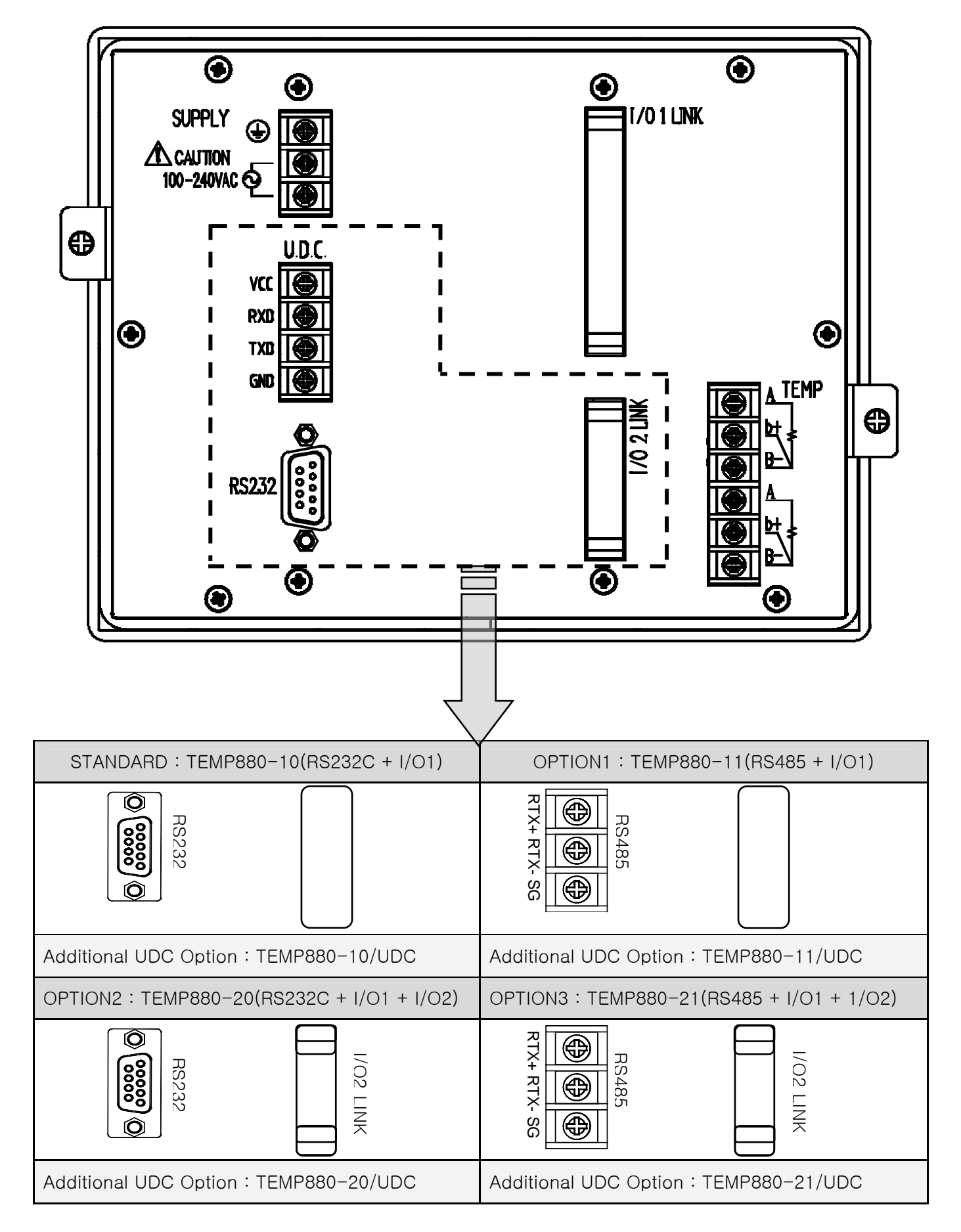

#### 1.3.2.2 I/O1 RELAY BOARD 接線柱

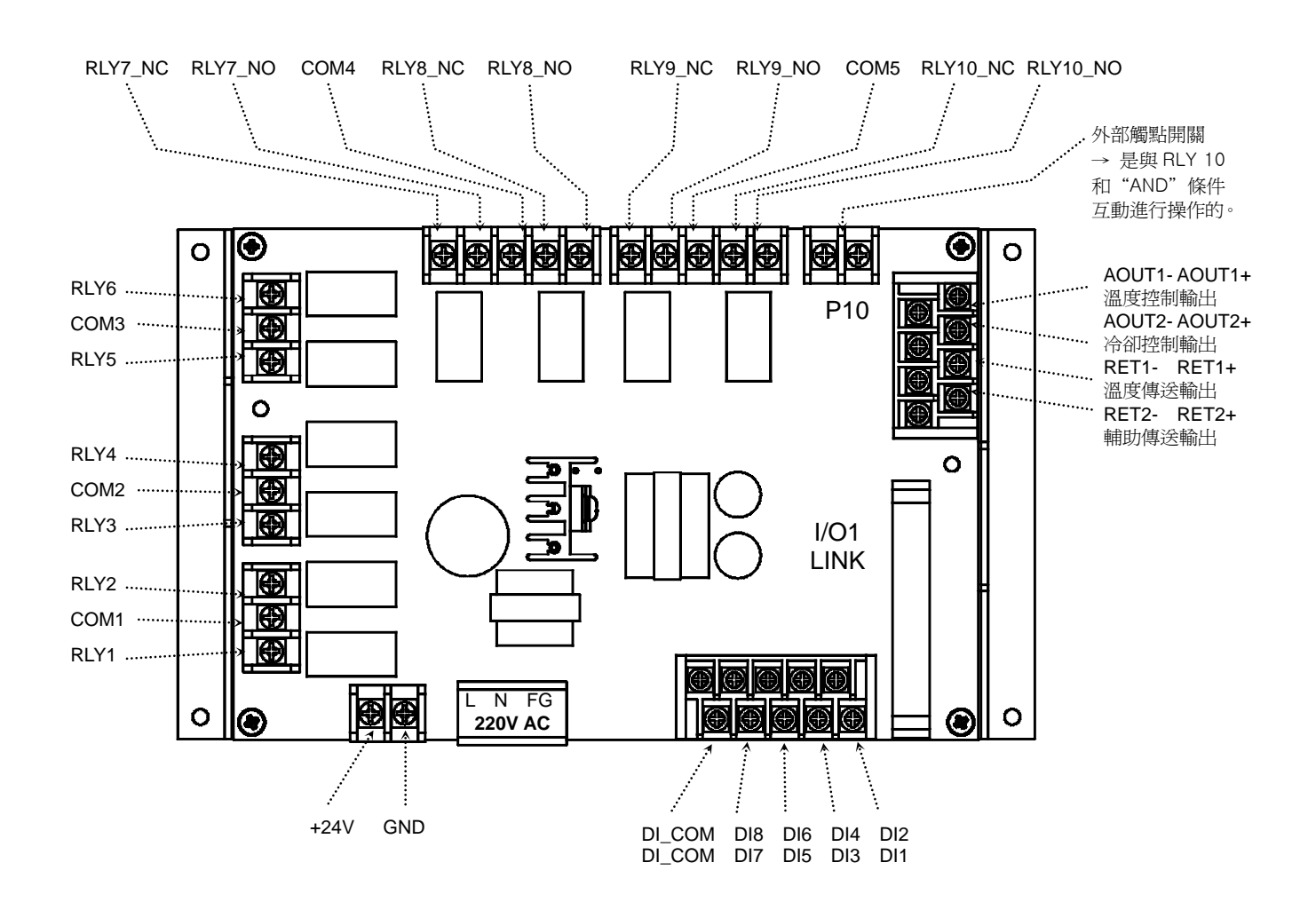

1.3.2.3 I/O2 RELAY BOARD 接線柱

![](_page_9_Figure_4.jpeg)

1.3.2.4 接線柱與電源配線

必須用厚度 2 ㎡ 以上的電線和第 3 種接地以上 (接地電阻爲 100 以下) 規格做接地,並且在 20 米以內用接 地線進行配線。

必須從接地接線柱做 1 點接地,不得與接地接線柱連接並安裝配線。

對於電源配線,必須用比絕緣電纜(KSC 3304)的性能還要強的電纜或電線並進行配線。

![](_page_10_Figure_5.jpeg)

第 3 種接地

![](_page_10_Picture_7.jpeg)

必須將 FRAME GROUND(FG)做接地。

#### 1.3.2.5 類比輸入 (ANALOG INPUT)配線

![](_page_10_Figure_10.jpeg)

![](_page_10_Figure_11.jpeg)

1.3.2.6 控制輸出(電壓脈衝輸出,電流輸出) 及傳送輸出的配線

![](_page_11_Picture_2.jpeg)

# 注意事項

 對控制輸出(SSR, SCR)、傳送輸出進行配線,由於會有觸電等危險發生,所以必須將 TEMP880 機體的電源及外部其他電源關掉。

請注意輸出極性並進行接入。錯誤的接入會導致機體故障發生。

對於輸出配線,必須用帶有防護(SHIELD)的産品。並且,防護(SHIELD)必須做 1 點接地。

![](_page_11_Figure_7.jpeg)

注意事項

![](_page_12_Picture_2.jpeg)

 對外部觸點輸出進行配線,由於會有觸電等危險發生,所以必須將 TEMP880 機體的電源及外部 其他電源關掉。

![](_page_12_Figure_4.jpeg)

1.3.2.8 外部觸點輸入(DI) 配線

![](_page_13_Picture_2.jpeg)

注意事項

 對外部觸點輸入進行配線,由於會有觸電等危險發生,所以必須將 TEMP880 機體的電源及外部 其他電源關掉。

外部觸點,必須使用無電壓觸點(RELAY 觸點等)。

無電壓觸點必須對接線柱電壓(關閉時約 5V)和電流(開時約 1mA)使用充分具備開關能力的裝置。

使用 OPEN COLLECTOR 時,必須使用在兩端電壓爲 2V 以下(當觸點開時)、泄漏電流爲 100μA 以下(當觸點 開時)的裝置。

![](_page_13_Figure_8.jpeg)

1.3.2.9 使用補助 RELAY

![](_page_14_Picture_2.jpeg)

# 注意事項

如果電阻負荷超過該産品的 RELAY 配置,請您使用補助 RELAY 開、關負荷。

使用補助 RELAY 和 SOLENOIDE VALVE 等 INDUCTANCE (L) 負荷時, 它會導致操作或 RELAY 的故障, 所以必須以 浪湧抑制器(SURGE SUPPRESSOR)設計電路,並將 CR FILTER (使用 AC 時) 或 DIODE (使用 DC 時)以並列方式插 入。

CR FILTER 推薦産品

- → SEONG HO 電子 : BSE104R120 25V (0.1 $\mu$ +120 $\Omega$ )
- $\rightarrow$  HANA PARTS CO. : HN2EAC
- → 松尾電機 (株) : CR UNIT 953, 955 etc
- → 指月電機製作所(株): SKV, SKVB etc
- → 信英通信工業(株) : CR-CFS, CR-U etc

![](_page_14_Figure_12.jpeg)

1.3.2.10 通信(RS485/RS232C) 配線

注意事項

![](_page_15_Picture_2.jpeg)

 當進行通信配線時,由於會有觸電等危險發生,所以必須將 TEMP880 機體的電源及外部其他電 源關掉。

#### 1.3.2.10.1 RS485 配線

 在 SLAVE(TEMP880),多支路(MULTIDROP)最多可連接 99 台。 必須在通信路兩端的 TEMP880 或 MASTER(PC、PLC 等)上接入終端電阻(200 1/4W)。

![](_page_15_Figure_6.jpeg)

1.3.2.10.2 RS232C 配線

連接器(CONNECTOR) : 與 D-Sub 9 PIN 配線

![](_page_15_Figure_9.jpeg)

# 2. 使用說明書

# 2.1 設定按鈕

該産品採用了觸摸屏(Touch Screen)方式,是通過對話式畫面使客戶易於使用而設計的溫度可編程式 控制器。

#### 2.1.1 基本設定按鈕

基本設定按鈕如下《表 1-1》;

#### 表 1-1. 基本設定按鈕

![](_page_16_Picture_178.jpeg)

# 2.1.2 設定值輸入鍵

如果從上述基本設定按鈕(表 1-1)中按設定值輸入按鈕,就會顯示設定值輸入鍵,並可以輸入所需 的資料值。

如果錯誤的輸入了資料,就會響錯誤音"pipipick",同時,在如下輸入值顯示窗彈出錯誤資訊 ("-LIMIT ERR")。

| 01 SEG TEMP SP<br>$[-60.00 - 160.00]$ |   |   |   |  |  |     |     |  |  |  |  |
|---------------------------------------|---|---|---|--|--|-----|-----|--|--|--|--|
|                                       |   | 2 | 3 |  |  |     | ESC |  |  |  |  |
| 5                                     | 6 |   | 8 |  |  | СL. | EN  |  |  |  |  |

#### ○1 數位設定輸入鍵 ○2 PATTERN、DI ERROR名稱設定輸入鍵

![](_page_16_Picture_179.jpeg)

○3 報時信號(TIME SIGNAL)設定輸入鍵

![](_page_17_Picture_93.jpeg)

![](_page_17_Picture_3.jpeg)

# 解除鎖定狀態(KEY LOCK)

如果"KEY LOCK"處於"ON(鎖定)"狀態,就不能輸入設定值。因此,要將"KEY LOCK"解 除"OFF(鎖定解除狀態)",然後輸入設定值。 更詳細的設定方式,參考2.7 運行設定畫面。

# 2.1.3 設定按鈕及設定值的有效性

按設定値輸入按鈕或所輸入的設定値等確認是否正確時,有效性可以根據聲音確認,設計如下: "pick" : 按基本設定按鈕和設定值輸入正常時

"pipipick" : 用設定值輸入鍵輸入的值超過輸入範圍時

![](_page_17_Picture_9.jpeg)

# 操作注意事項

當按基本設定按鈕及設定值輸入鍵時,不要用尖銳的東西(如;鉛筆等)、手指甲或使勁過於 按住。否則,就會導致機器故障發生或接觸開關破壞。

# 2.2 設定值輸入方法

 本産品上使用的一切輸入值由設定值輸入鍵,測試名輸入鍵及報時資訊輸入鍵所設定。 設定值輸入鍵《表 1-1》的設定值在按輸入按鈕時出現並可輸入要設定的值。 報時資訊輸入鍵請參考 2.10.4 時間資訊設定。 實驗名輸入鍵請參考2.10.6 實驗名設定。

# 2.2.1 設定值輸入鍵的功能與說明

![](_page_18_Figure_4.jpeg)

- ○1 標示"參數(PARAMETER)"。
- ○2 標示"設定範圍"。
- ○3 "設定值表示視窗"超過設定範圍時, 會標示錯誤資訊("-LIMIT ERR")。
- ○4 停止輸入返回到主畫面時使用。
- ○5 清除輸入值時使用。
- ○6 輸入小數點時使用。
- ○7 保存輸入值返回主畫面。
- ○8 修改輸入值時使用,輸入值會一字一字清除。
- ○9 輸入符號(+/-)時使用。

2.2.2 參數(PARAMETER) 設定方法

將-50.00 的設定值更改爲-12.57 的方法如下;

- → 在畫面上輸入設定值輸入鍵。
- → 依次輸入(1)→2)→3)→4)→5)→6),然後最後輸入"ENT"鍵(7)。

![](_page_18_Figure_18.jpeg)

# 2.3 基本運行設定流程圖

![](_page_19_Figure_2.jpeg)

# 2.4 初始畫面

 是在開電源時顯示的畫面。 超過 3 秒後自動會移動到2.6 運行畫面。

# 圖 2-1. 初始畫面

![](_page_20_Picture_4.jpeg)

![](_page_20_Picture_116.jpeg)

# 2.5 主畫面

![](_page_21_Figure_2.jpeg)

是從初始畫面被移動到的畫面,可以通過它移動到其他畫面。

![](_page_21_Picture_200.jpeg)

是在運行機器時顯示狀態及資訊的畫面。

# 2.6.1 程式停止畫面

![](_page_22_Figure_4.jpeg)

![](_page_22_Picture_246.jpeg)

![](_page_23_Figure_1.jpeg)

#### i. 動作確認窗口

 是爲在按特定按鈕時作爲動作的重要性重新確認是否執行 顯示的視窗。

 例) 程式(或者定值) 停止 程式(或者定值) 運行 HOLD, STEP, TUNING OFF HOLD, STEP, TUNING ON PATTERN 複製, PATTERN 刪除等

圖 2-6. 程式停止 – 運行執行確認 圖 2-7. 程式停止 – PATTERN 結束時

![](_page_23_Figure_6.jpeg)

![](_page_23_Picture_268.jpeg)

![](_page_24_Picture_319.jpeg)

2.6.2 程式運行畫面

![](_page_24_Figure_3.jpeg)

![](_page_24_Picture_320.jpeg)

![](_page_25_Picture_290.jpeg)

![](_page_25_Picture_4.jpeg)

![](_page_25_Figure_5.jpeg)

保持 | | 跳段 | 停止

<mark>| тэг.</mark> || тээ. <mark>|| тэ4</mark>

AL1 AL2 AL3 AL4

**RUN** WAT ZRF ERR

 $TS1$ 

程式循環: 00/001 段數循環: 00/00 剩餘時間: 09H51M

 $04-08-17$ <br>12:18 PM

![](_page_25_Figure_6.jpeg)

圖 2-13. 程式運行 – 畫面 4

![](_page_25_Figure_8.jpeg)

![](_page_25_Picture_291.jpeg)

![](_page_26_Picture_303.jpeg)

![](_page_26_Figure_2.jpeg)

![](_page_26_Picture_304.jpeg)

# 2.6.3 定值停止畫面

![](_page_27_Figure_2.jpeg)

圖 2-16. 定值停止 – 定值運行時間結束時 圖 2-17. 定值停止 – 預設運行時

![](_page_27_Figure_4.jpeg)

![](_page_27_Figure_5.jpeg)

![](_page_27_Figure_6.jpeg)

![](_page_27_Figure_7.jpeg)

![](_page_27_Picture_229.jpeg)

圖 2-18. 定值停止 – 定值運行時間結束時 圖 2-19. 定值停止 – 預設運行時

PV ື **MV**  $O.O$ 設定: 150.00 設定: 150.00  $04-03-17$ <br>12:18 PM  $\ddot{\phantom{a}}$ 

![](_page_28_Picture_4.jpeg)

![](_page_28_Picture_146.jpeg)

#### 圖 2-20. 定值停止-畫面 2

![](_page_28_Figure_7.jpeg)

2.6.4 定值運行畫面

![](_page_29_Figure_2.jpeg)

![](_page_29_Picture_3.jpeg)

![](_page_29_Picture_296.jpeg)

![](_page_29_Figure_5.jpeg)

![](_page_29_Figure_6.jpeg)

![](_page_29_Picture_7.jpeg)

![](_page_29_Picture_297.jpeg)

# 2.7 運行設定畫面

下面是有關一般機器的附加功能以及在定制運行時的附加說明。

![](_page_30_Figure_3.jpeg)

![](_page_30_Picture_384.jpeg)

# 模糊**(FUZZY)** 運行

 負荷變動太大或者設定值經常變的話,一般發生 OVERSHOOT, 這時候 FUZZY 功能可以控制 OVERSHOOT..

FUZZY 功能內部動作程式

○<sup>1</sup> 指示值(PV)靠近設定值(SP)的時候補助設定值(SUPER SP)才動作計算。

○<sup>2</sup> 用這計算的設定值(SP)計算控制輸出(MV)。

可以控制 OVERSHOOT。

![](_page_31_Figure_8.jpeg)

變化率**(**斜率**)** 動作

NOT

變更目標設定值(TSP)時,從當前的指示值(PV)到目標設定值(TSP),按一定的變化率更改設 定值(SP)。

![](_page_31_Figure_11.jpeg)

# 2.8 預設定畫面

設置當前時間、預設定運行時間。

![](_page_32_Figure_3.jpeg)

![](_page_32_Picture_101.jpeg)

# 2.9 圖表及圖表記錄設定畫面

將在2.10.1 PATTERN編輯所輸入的PATTERN用圖表顯示。

![](_page_33_Figure_3.jpeg)

![](_page_33_Picture_213.jpeg)

這是設置圖表記錄(UDC100 : Data Storage Recorder)的畫面。 配合購買我公司的産品 UDC100,才能使用圖表記錄功能。

![](_page_34_Figure_2.jpeg)

![](_page_34_Picture_240.jpeg)

爲了使用UDC100存儲條必須初始化用FAT16.

# 2.10 程式設定畫面

這是設置有關程式運行參數的中心畫面。

![](_page_35_Figure_3.jpeg)

![](_page_35_Picture_144.jpeg)

# 2.10.1 組別編輯畫面

## 圖 2-32. 組別編輯畫面 2-33 組別編輯畫面

![](_page_36_Figure_3.jpeg)

![](_page_36_Picture_412.jpeg)

![](_page_36_Picture_413.jpeg)

2.10.1.1 段數插入方法

下面介紹將段數插入至段數"02"和段數"03"之間的方法。

圖 2-34. 段數插入前 圖 2-35. 段數插入後

![](_page_37_Picture_199.jpeg)

![](_page_37_Picture_200.jpeg)

1) 如上圖 2-34 所示,點擊"02"按鈕,"02"按鈕就會變成紅色的可編輯狀態。

2) 點擊圖 2-32. 組別編輯書面的"插入(9))"鍵,就會添加與"02"段數設定值相同的段數。

2.10.1.2 段數刪除方法

下面介紹將段數"02"刪除的方法。

![](_page_37_Picture_201.jpeg)

![](_page_37_Picture_202.jpeg)

1) 如上圖 2-36 所示,點擊"02"按鈕,"02"按鈕就會變成紅色的可編輯狀態。

i,

2) 點擊圖 2-32. 組別編輯畫面的"刪除(1)"鍵,就會刪除"02"段數,並將下面的段數移動至已被刪 除的位置。

![](_page_37_Picture_17.jpeg)

# 下列情況不能插入或刪除段數:

如果要插入或刪除的段數設定值是初始值。 程式運行中。

2.10.1.3 根據前一鍵、後一鍵,移動需要的畫面

Г

| 段數                                    | 溫度       |  | 輔助   | 時間      | τş | 꿯                                  | TS<br>3 | TS             |  | 段數 | 溫度       | 輔助   | 時間                    | TS.                  | 뎧 | ్యా | тэ<br>4 |
|---------------------------------------|----------|--|------|---------|----|------------------------------------|---------|----------------|--|----|----------|------|-----------------------|----------------------|---|-----|---------|
| 01                                    | 50.00    |  | 90.0 | 8.00    |    |                                    |         | 100 00 00 00   |  | 05 | 45.00    | 95.0 | 0.30                  | 100 03 00 00         |   |     |         |
| 02                                    | 60.00    |  | 80.0 | 0.30    |    |                                    |         | 102 00 00 00   |  | 06 | 45.00    | 95.0 | 0.40                  | 02  00  00  00       |   |     |         |
| 03                                    | $-50.00$ |  | 0.0  | $-0.01$ |    |                                    |         | 00  00  00  00 |  | 07 | 10.00    | 55.0 | 0.30                  | 00  02  00  00       |   |     |         |
| 04                                    | $-50.00$ |  | 0.0  | $-0.01$ |    | $\frac{1}{100}$ 00 $\frac{1}{100}$ |         | 1100           |  | 08 | $-50.00$ | 0.0  | .0 <sup>1</sup><br>-0 | $\ 00\ 00\ 00\ 00\ $ |   |     |         |
| (7<br>組別編輯畫面的<br>鍵<br>$2 - 32$ .<br>圖 |          |  |      |         |    |                                    |         |                |  |    |          |      |                       |                      |   |     |         |

圖 2-32. 組別編輯畫面的 8 鍵

2.10.1.4 時間訊號設定方法

下面介紹將段數"01"的報時資訊 2、報時資訊 3、報時資訊 4 分別設置爲 TYPE "1"、TYPE "2"、TYPE "7"的方法。

![](_page_38_Figure_3.jpeg)

- 1) 如果在圖 2-38 設置時間訊號前書面上點擊 ① 範圍中的任何鍵, 就會顯示圖 2-39 時間訊號設定輸入鍵  $\circ$
- 2) 在圖 2-39 時間訊號設定輸入鍵,依次點擊 ②→③→④→⑦→⑤→④→④→⑥→④→④,就可 以設置時間訊號。

#### 已輸入的時間訊號種類,參考 2.10.4 時間訊號設定。

2.10.1.5 文件資訊(FILE INFO) 畫面

顯示已設置的 PATTERN 和 SEGMENT 的數量。

![](_page_38_Picture_304.jpeg)

![](_page_38_Picture_305.jpeg)

# 2.10.2 循環設定畫面

![](_page_39_Picture_290.jpeg)

![](_page_39_Picture_291.jpeg)

# 2.10.2.1 組別循環設定

![](_page_39_Picture_292.jpeg)

如果設置了從 1 段數到 8 段數(01 → 02 → 03 → 04 → 05 → 06 → 07 →08),下面是部分重覆設定時 的 段數進行順序。

![](_page_40_Picture_176.jpeg)

![](_page_41_Figure_2.jpeg)

![](_page_41_Picture_219.jpeg)

# 2.10.4 時間訊號設定畫面

![](_page_42_Picture_212.jpeg)

圖 2-43. 時間訊號設定 – 畫面 1 圖 2-44. 時間訊號設定 – 畫面 2 程式 訊 控 訊號組(0~7) ON 時間 OFF 時間 名稱 ▲ 04 MM. HH 00.00 00.00 HH.MM  $05\,$ MM. HH 00.00 00.00 HH.MM 06 00.00 НН. ММ 00.00 HH.MM  $07$ 00.00 HH.MM 00.00 HH.MM

![](_page_42_Picture_213.jpeg)

![](_page_43_Picture_226.jpeg)

# 2.10.5 待機動作設定畫面

![](_page_44_Figure_3.jpeg)

![](_page_44_Picture_85.jpeg)

![](_page_45_Figure_1.jpeg)

# 2.10.6 實驗名設定畫面

![](_page_46_Figure_2.jpeg)

![](_page_46_Picture_338.jpeg)

#### 2.10.6.1 實驗名設定(PATTERN NAME SET) 方法

在 PATTERN 3 輸入"TEST 8593W"爲實驗名時的設定方法:

![](_page_46_Figure_6.jpeg)

- 1) 如果在圖 2-47. 實驗名設定前畫面輸入 1的任何位置,就會顯示圖 2-48. 實驗名設定輸入鍵。
- 2) 在圖 2-48. 實驗名設定輸入鍵依次輸入 ②→ ③→ ③→ ⑤→ ③→ ③→ ②→ ⑥→ ②→ ③→ ③→ ③→⑨→③→③→③→⑦→③→③→③→⑧→③→③→③→⑦→④ 鍵,就可以設置需要 的實驗名。

# 2.11 畫面選擇 畫面

對自動調整鍵的啟動及畫面亮度調節的畫面:

- 圖 2-49 畫面選擇 畫面
- 圖 2-50 錯誤訊息之明細 畫面

![](_page_47_Figure_5.jpeg)

![](_page_47_Picture_212.jpeg)